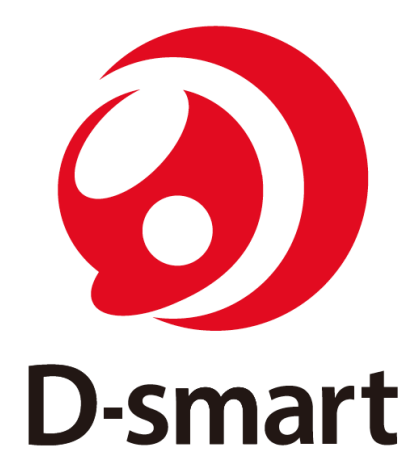

# **D - s m a r t S T** 操 作 マ ニ ュ ア ル

P 5 0 0 H V F 0 4 . 0 t y p e V e r . 1 . 0 . 2

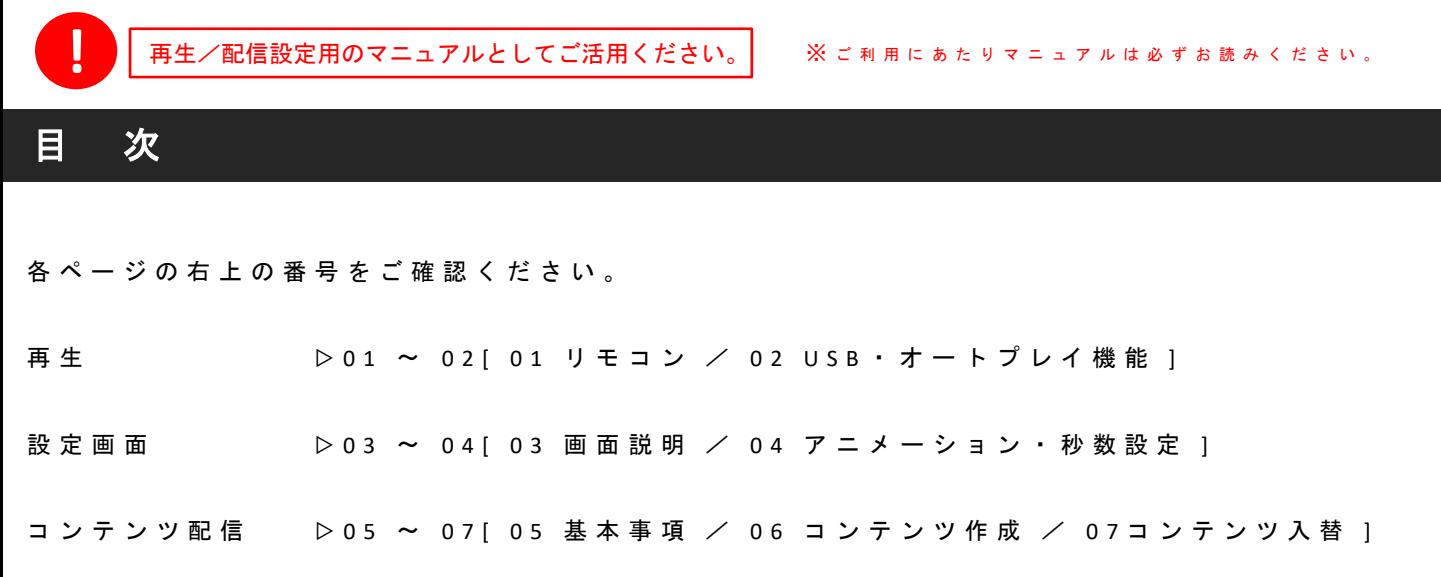

製品に関してのお問合せ先 株式会社 協同コム 〒104-0042 東京都中央区入船2-5-7 TEL 03-6280-2780 営業時間: 平日 9:00 – 18:00

トラブルや不具合、操作方法のお問い合わせ等をご相談ください。

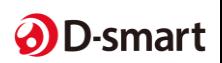

# 再 生 **<sup>①</sup>** リ モ コ ン **01**

【 STB用リモコンで使うボタン】 ※番号記載以外のボタンは、本製品では使用しません。

**MUTE** 

**SO** 

Q+

**ZOOM** Q-

 $\sigma$ 

Back

 $\alpha$ 

Search

 $\blacktriangle$ 

Scroll

 $\blacktriangledown$ 

 $3_{\text{def}}$ 

 $6_{MNO}$ 

③

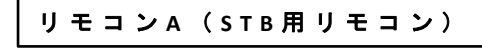

 $\frac{1}{\sqrt{2}}$ 

 $\blacktriangleright$ 

N

鷰

 $H$ 

PLAYER CONTROL

■

G

 $\frac{4}{1}$  Mok  $\frac{1}{1}$  S

ENTER

缸

 $2_{ABC}$ 

 $5_{\text{int}}$ 

 $8_{\text{row}}$   $9_{\text{wxyz}}$ 

 $0$   $\alpha$  SPACE

▲

 $\bigcirc$ 

ტ

**E** 

 $\blacktriangleleft$ 

 $\blacksquare$ 

侖

Home

口

Menu

 $\blacktriangle$ 

Vol

 $\blacktriangledown$ 

 $1 \nightharpoonup$ 

 $4_{\text{cm}}$ 

 $7_{\text{PoRS}}$ 

 $\bigoplus$ 

②

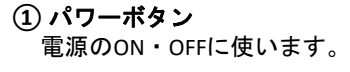

- **②** メニューボタン 「設定画面」を使う際に使います。
- **③** リターンボタン 前の画面に戻る際に使います。
- **④** 十字ボタン 選択する際のカーソル移動に使います。
- **⑤ OK**ボタン 選択/決定時に使います。

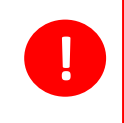

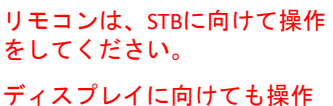

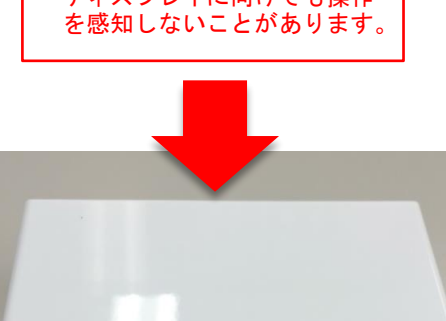

旧 旧 四

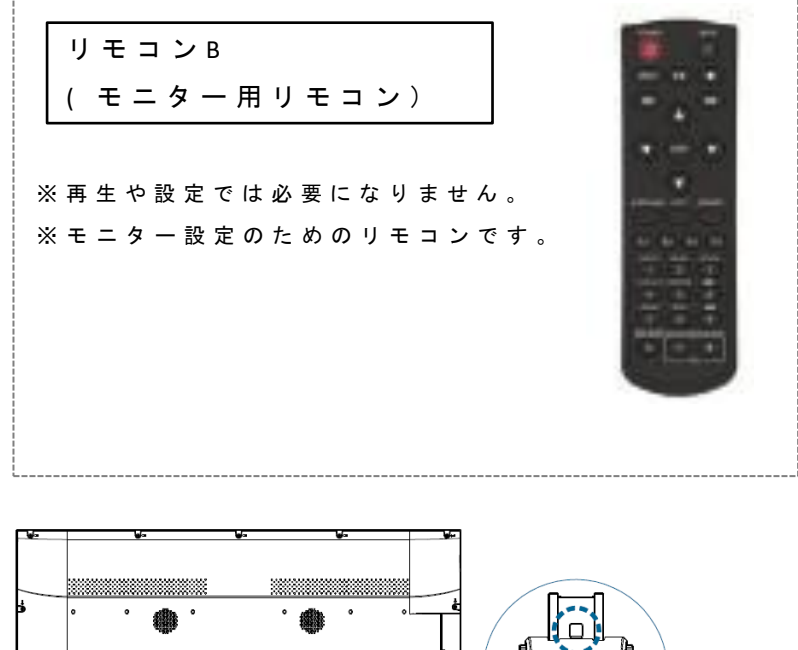

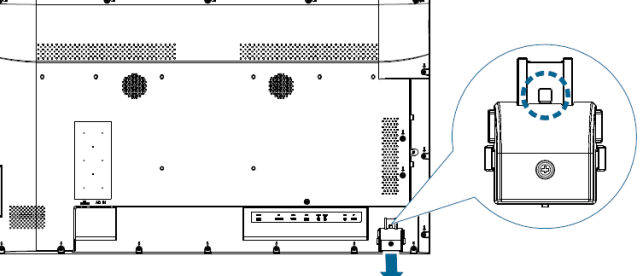

# 注意事項

モニター操作時のみ受光部をスライドして開き、操作後は必ず閉じて下さい。 STBリモコン操作を行うとモニターの誤作動が起こる場合がございますので ご注意ください。

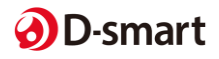

# 再生 2 USB / オートプレイ

※ コンテンツ配信についての詳細は、5ページからご覧ください。

必ず付属のUSBをお使いください。その他のUSBは不具合を起こす可能性があります。 **!**

ご用意いただいたコンテンツ(静止画・動画)を、パソコンからUSBメモリに入れます。

① パソコンにUSBを挿すと、USBのファイルが出ますので開きます。 ※Windowsパソコンで操作をしてください。

② ご用意いただいた画像/動画を、[Media]のフォルダに入れてください。 ※当フォルダに入れないと再生できません。

③ USBをパソコンから外します。 ④ USBをSTBに挿します。 ※挿すポートは3つの内一番左のポートに挿します。

D-smart STには、オートプレイ機能があります。※ 初期からオートプレイ設定になっています。

① データを入れたUSBメモリを挿した状態で、 電源をコンセントに差し込んでください。 モニター横のランプが緑色に点灯します。

※ 再生が始まるまで、リモコン操作は一切しないでください。

 $\left( \widehat{1}\right)$ 

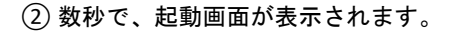

③ 数秒間、右の画面が表示されます。

④ 再生が始まります。 (起動から再生まで約1分かかります。)

※USBが挿さっていない、規定通りにコンテンツが 作成されていない場合、TOP画面表示やエラー表示 がされます。

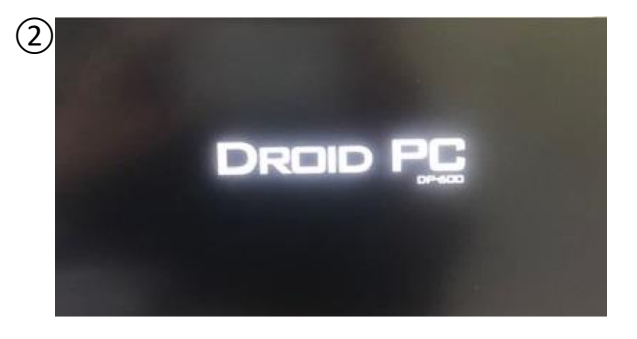

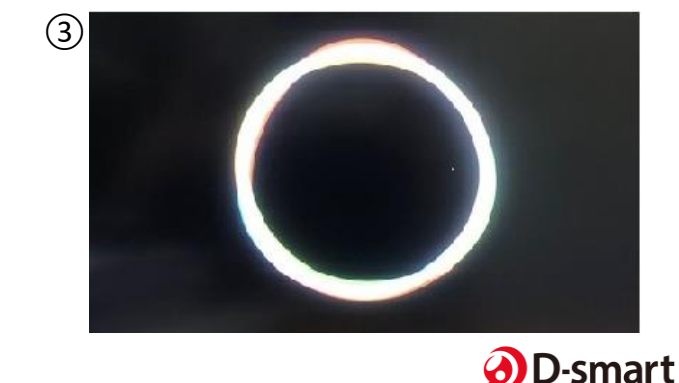

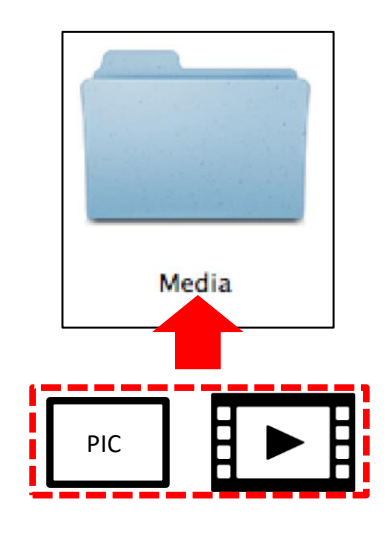

# 設 定 画 面**<sup>①</sup>** 画 面 説 明 **03**

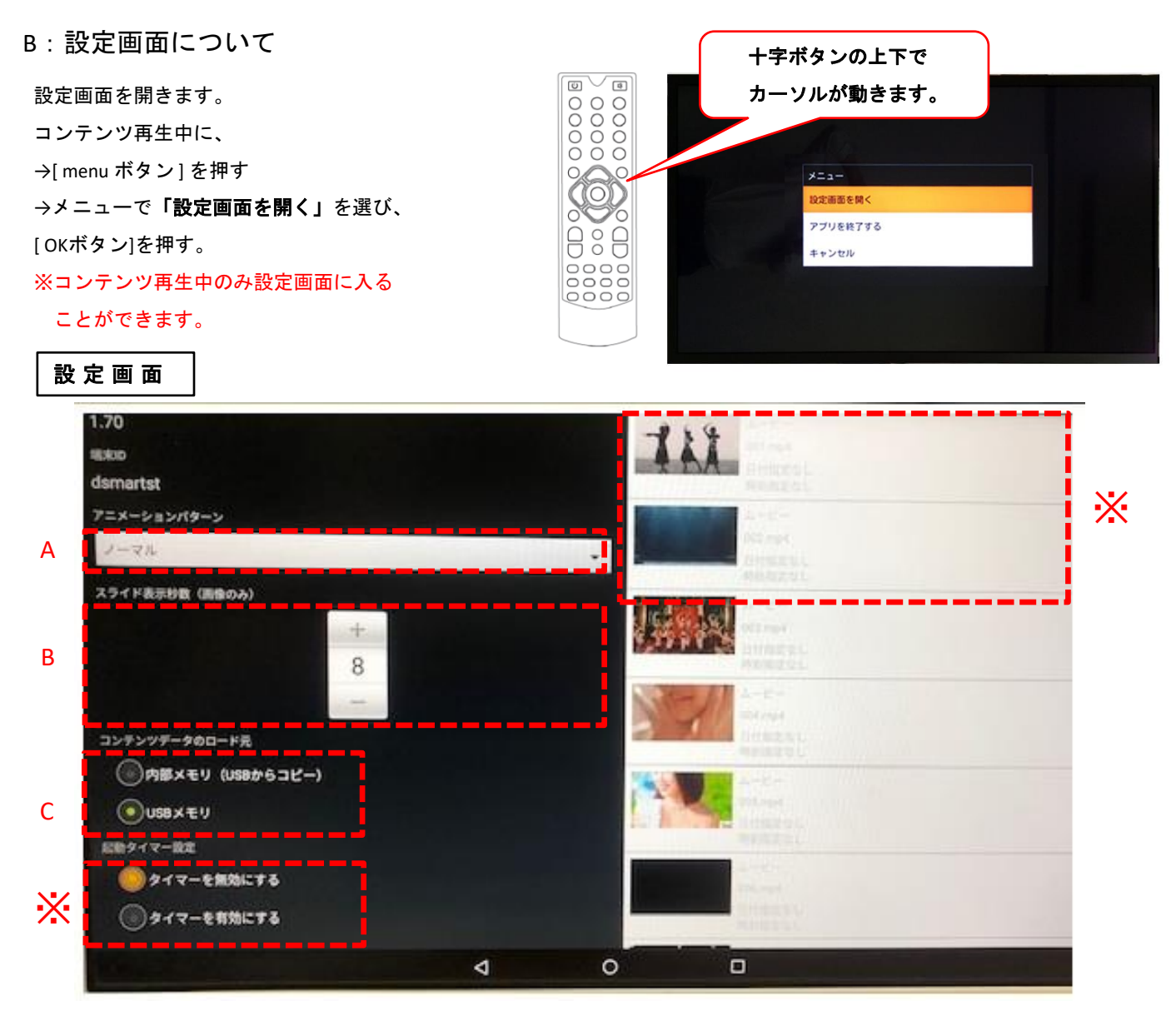

A スライドのアニメーションパターン設定

ここで、スライドのアニメーションが選べます。→ 詳細は 4ページへ

#### B スライドの秒数設定

ここで、スライドの秒数が選べます。 → 詳細は 4 ページへ

C コンテンツデータのロード元

**[** 内蔵メモリ(**USB**からコピー)**]** 選択するとUSBのデータがSTBに保存されます。

コピー後USBメモリスティックはSTBから必ず抜いて下さい。

**[ USB**メモリ**]** USB内のデータが配信されます。

※ スケジュール管理設定・タイマー設定

詳細は別紙「スケジュール設定」をご確認ください。

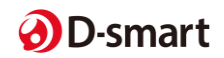

## **設 定 画 面 ② ア ニ メ ー シ ョ ン / 秒 数 設 定 0 4**

① スライドのアニメーションパターン設定 6種類のアニメーションが選べます。 リモコンの [ 十字ボタン] で選び、 [ OKボタン ] で決定となります。

ノーマル / フェード / スライド(4方向)

※ モニター本体が横向きをベースとしているため、 縦向きの場合は「画面左」が「上」になります。

② スライドの秒数設定

ここで、1画像の切替時間を選べます。 (単位は「秒」です。)

「+」を選んで [ OKボタン ] を押すと 秒数が増え、「ー」を押すと秒数が減ります。

(選べる秒数は、1〜120秒の間です。)

※静止画のみ設定可能。動画は尺の長さ通りの再生時間 となります。

③ 設定完了

[ menuボタン ]を押し、

「スライド再開」で [ OKボタン ] を押します。

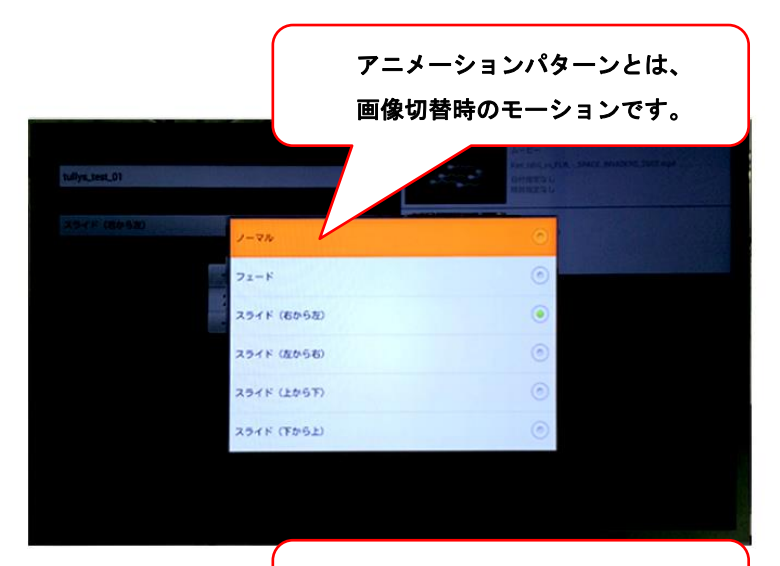

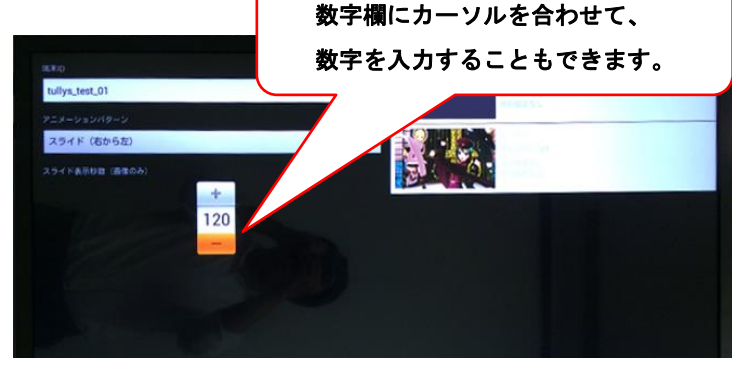

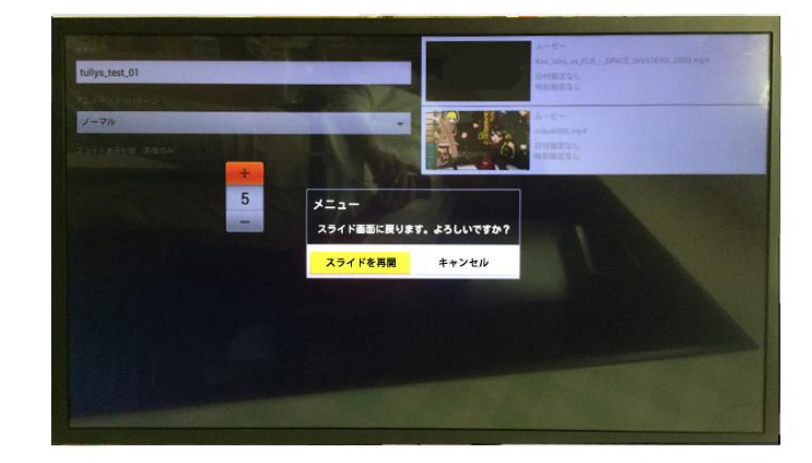

#### ●設定画面の注意事項について

容量の大きい動画や、ビットレートが適正でない動画、規定通り作成されていない静止画などがある時、

設定画面に入れない場合がございます。その際は、コンテンツをご確認~修正ください。

例として下記のような表示が出た場合は、背景にうっすら設定画面が表示されるまでしばらくお待ちいただき、待機ボタンを クリックしていただけると設定画面に入れます(場合によっては1~数分近くかかる場合があります。)

「D-smartSTL」は応答していません アプリを閉じる ×  $\Omega$ 持機

※上記操作でも設定画面に入れない場合は、再起動もしくは電源OFF/ON 操作下さい。

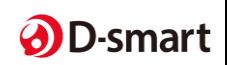

# コンテンツ作成 **<sup>①</sup>** 基本事項 **15** 時間設定 コ ン テ ン ツ**①**配 信時計の設定 **<sup>①</sup>** 基 本 事 項 **0511**

以下作業は、Windowsのパソコンをお使いください。 **!**

Macで作業した場合、USBの故障及び動作不良が起きる可能性があります。

## 【 ファイル名の設定 】

配信コンテンツは「ファイル名の数字順」で流れます。

流す順番に数字をファイル名にし、「Media」フォルダに入れてからUSBにコピーしてください。

※「Media」フォルダは、デスクトップ上で右クリック⇒「新規作成」⇒「フォルダ」を選択し、ファイル名を「Media」に して作成できます。

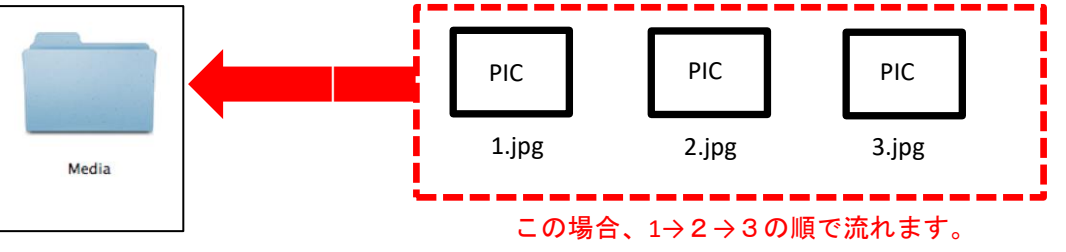

コンテンツが1つだけの場合、リピート再生をすることができません。

## 【 必要なコンテンツ数 】

**!**

2つ以上のコンテンツを入れてください。

## POINT

1つのコンテンツをリピートする場合、同じコンテンツを2つ用意し ファイル名を1と2にすることで、リピート再生できます。

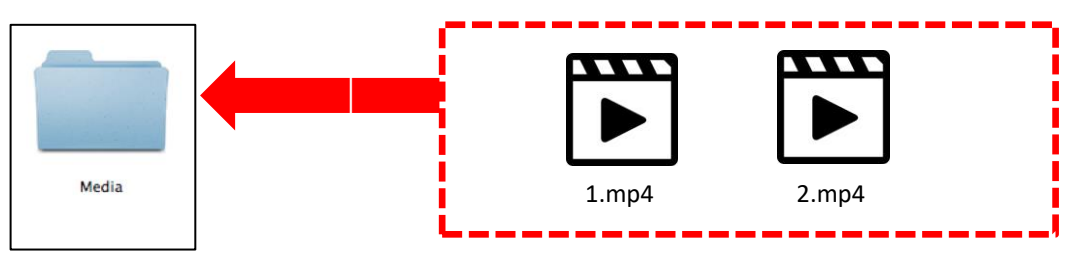

## 【 コンテンツの向き 】

モニターを縦長でお使いになる場合には、右90°回転したコンテンツを準備する必要があります。

※静止画・動画いづれも縦長に作成した後、右90°回転 させます。

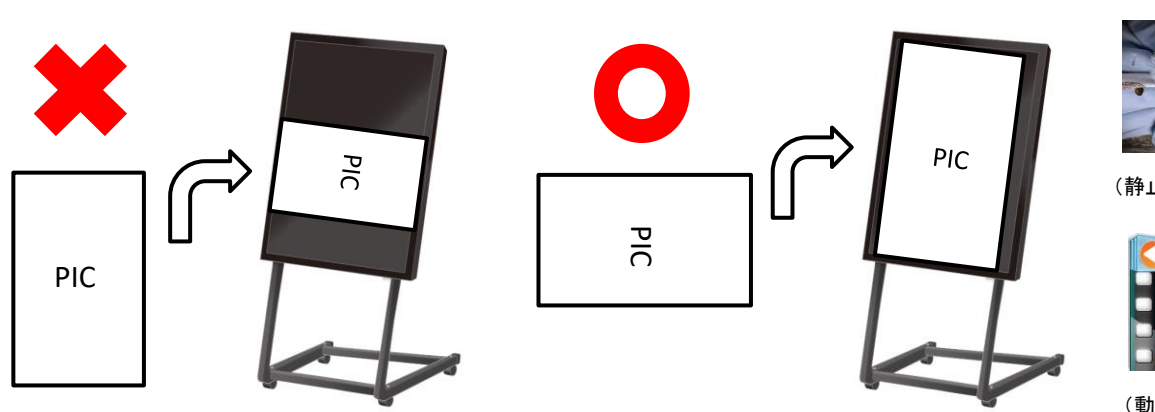

#### 【右90°コンテンツイメージ】

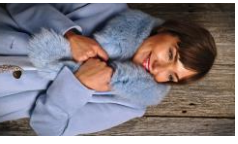

(静止画サムネイル)

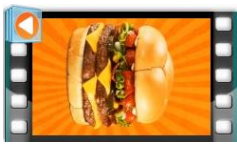

(動画サムネイル)

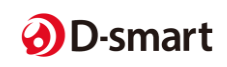

## コ ン テ ン ツ 配 信 (2) コ ン テ ン ツ 作 成

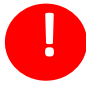

静 止 画 / 動 画 フ ァ イ ル の フ ァ イ ル サ イ ズ が 大 き い と 正 し く 動 作 で き な い 場 合 が ご ざ い ま す 。 フ ァ イ ル は 以 下 記 載 の サ イ ズ に 合 わ せ て 作 成 く だ さ い 。

#### **○**静止画ファイル基準

ファイル形式: **JPG** ※その他の形式では表示されません。 推奨ファイルサイズ: **1920 x 1080** pixel ※比率は16:9となります。 推奨ファイル容量 : **2MB**以内 / <sup>1</sup>ファイル ※容量が大きいと、動作不良の原因となります。 ※「ビットの深さ」は「24」までとなります。 ※「ビットの深さ」は、静止画コンテンツ上で右クリック⇒プロパティ⇒詳細から確認できます。

#### **○**動画ファイル基準

ファイル形式:**MP4** ※MP4を推奨 AVI / MOVにも対応はしておりますが、配信できないことがあります。 推奨ファイル容量: **100MB**以内/**1**ファイル ※容量が大きいと、動作不良の原因となります。

【基準レート】※ビットレート・フレームレートがオーバーしていると、動作不良となります。

ファイルサイズ: **1920x 1080** / ビットレート:**2500** / フレームレート:**30**

動画容量の目安(ファイル合計):

内部メモリ: 〜**300MB** ※ 内部メモリへのコピーは100MBで30秒程かかります。この間、画面は黒くなります。 USBメモリ: 〜**300MB** ※ <sup>1</sup>ファイルあたりのデータは100MB以内としてください。

※ データが重いと次のコンテンツが映るまでに時間がかかる場合があります。 ※ 15分以上の動画や1ファイル100MB以上の動画は動作不良の原因となります。

再生はされても、設定画面に入れない・時間がかかる場合がございます。その場合、コンテンツを修正下さい。

### **○**コンテンツ作成について

コンテンツは、編集ソフトを使い作成するか、コンテンツ制作会社へご依頼ください。

編集ソフトご紹介 ※例としてご紹介のため、推奨ではございません。

- ・静止画 : ペイント
- ・動画 :ムービーメーカー

※こちらのソフトは簡易的にサイズ調整ができるソフトとなっております。 使い方は、各ソフトのマニュアルをご確認ください。

※ソフトのダウンロードは一切の責任を負いかねますので、ご自身の判断で行ってください。

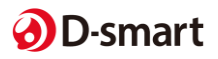

# コンテンツ作成 時間設定 コ ン テ ン ツ**①**配 信時計の設定 **<sup>③</sup> <sup>①</sup>**コ ン テ ン ツ 入 替 基本事項 **07151**

コ ン テ ン ツ の 入 替 は 、 U S B を一度フォーマットしてください。 フ ォ ー マ ッ ト し な い と 、 デ ー タ が U S B のメモリ内部に残ることがございます。 **!**

## 【 **USB**フォーマット方法 】

1.USBをパソコンに差してください。 ※パソコンは「windows」のみとなります。

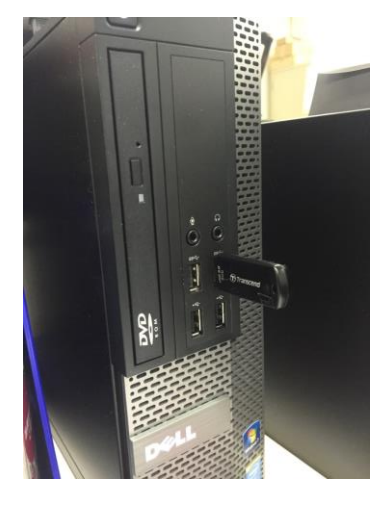

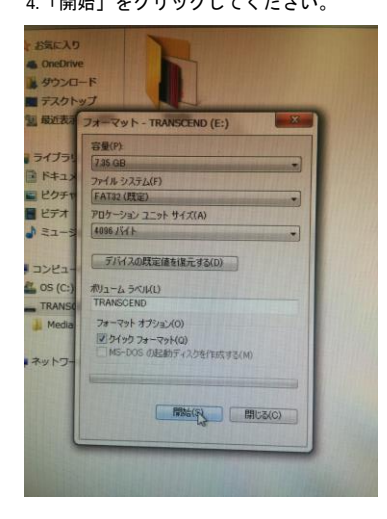

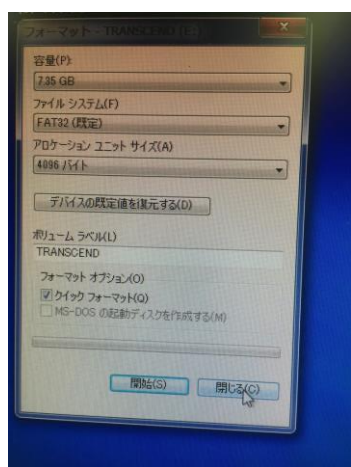

2.USBを差込むと下記の画面が表示されます。

「フォルダを開いてファイルを表示」を選択してください。 青枠部のフォーマットをクリックしてください。

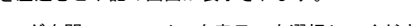

3.赤枠部にカーソルを合わせ、右クリックしてください。

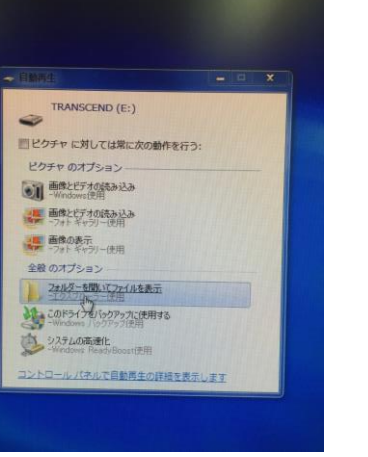

 $-700$ **SNORMON** 新規作成区

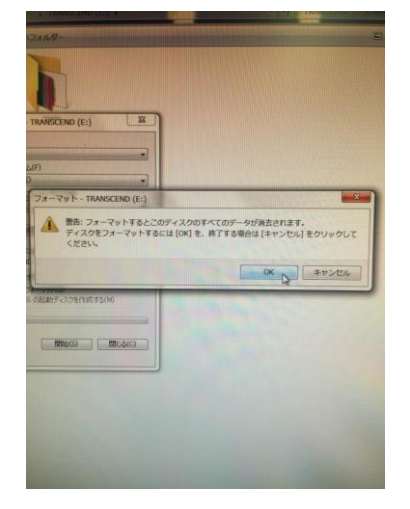

4.「開始」をクリックしてください。 5.「OK」ボタンをクリックしてください。 6.フォーマットが完了したら「OK」ボタンをクリックしてください。

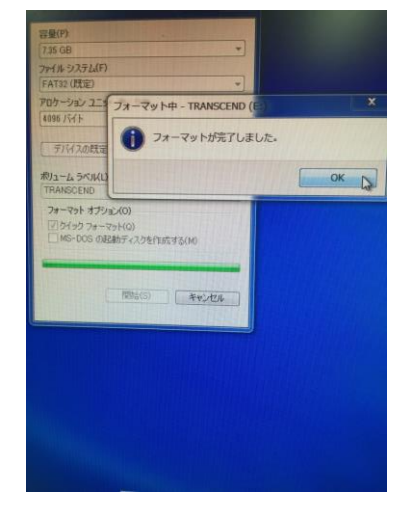

7.画面の「閉じる」をクリックしてください。 8.windowsのコンピューターから、USBを選択してください。

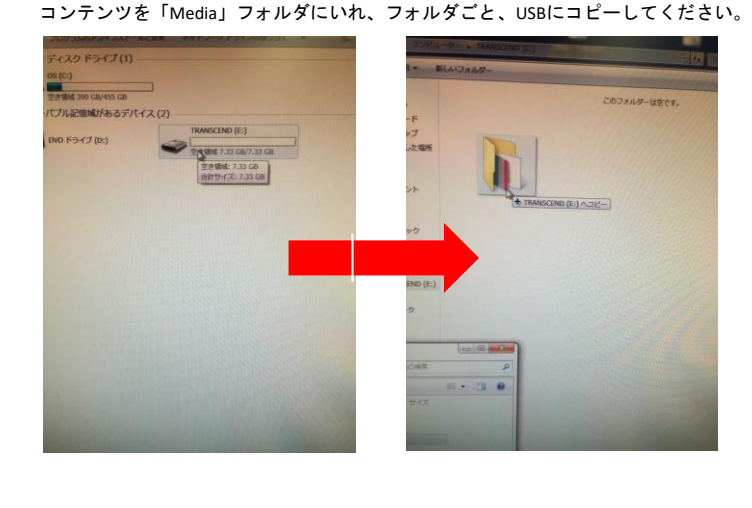

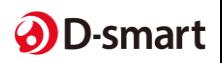